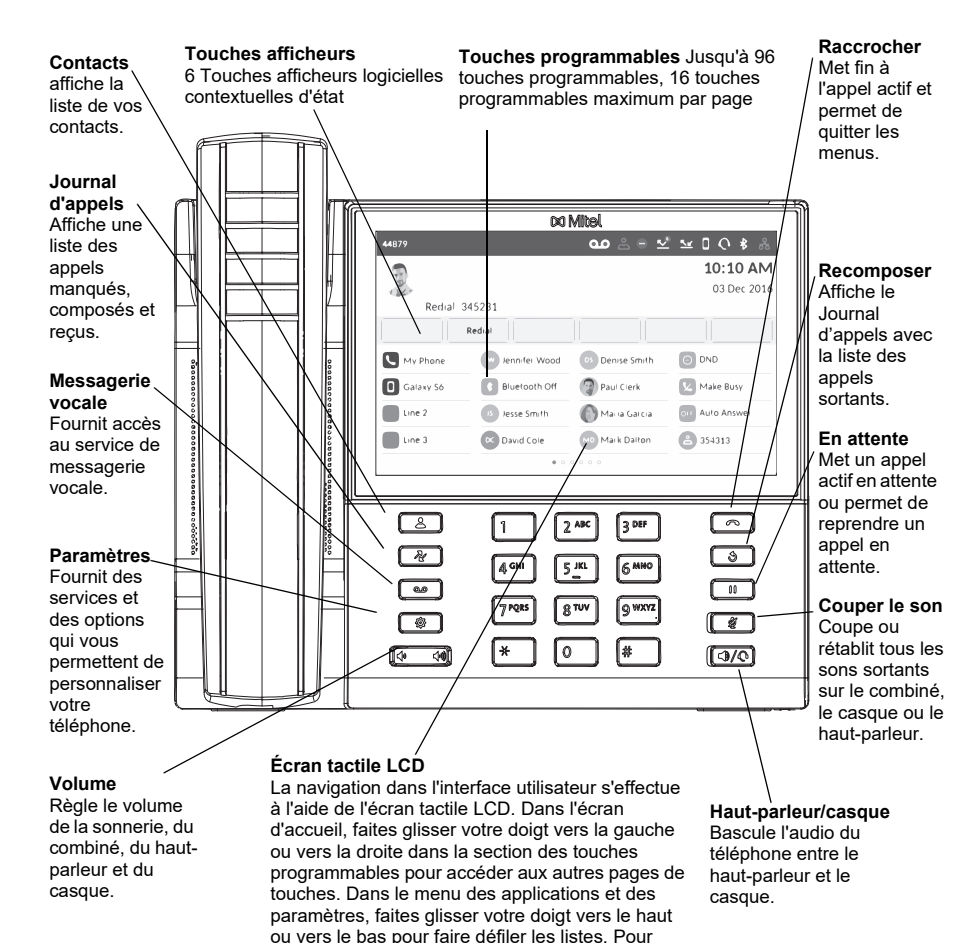

sélectionner un élément, appuyez sur l'élément en

question à l'écran.

## Pack de mise en route

### Informations importantes concernant les variantes de modèles

Une nouvelle variante du téléphone IP 6940 est disponible le téléphone IP 6940w. Le téléphone IP 6940w est physiquement identique au téléphone IP 6940. Le téléphone IP 6940w offre de nouvelles fonctionnalités par rapport au téléphone IP 6940, à savoir le WiFi intégré, le Bluetooth 5.2 et la norme IEEE 802.3az (Ethernet éconergétique). Le téléphone IP 6940w est également compatible avec les mêmes accessoires que le téléphone IP 6940 actuel.

## Traitement de base des appels

#### **Effectuer un appel**

- Soulevez le combiné ou appuyez sur la
	- touche  $[\sqrt{3}/\sqrt{6}]$ , puis composez le numéro.
- Appuyez sur la touche **Ligne** programmable et composez le numéro.

#### **Terminer un appel**

Replacez le combiné sur son support, appuyez sur la touche logicielle **Terminer l'appel**

ou appuyez sur la touche  $\begin{bmatrix} \bullet \end{bmatrix}$ 

#### **Répondre à un appel**

Soulevez le combiné ou appuyez sur la touche  $\lceil \sqrt{2} \sqrt{2} \rceil$  pour utiliser le mode mains libres.

#### **Recomposer**

Appuyez sur la touche logicielle **bis** une fois ou sur la touche  $\sqrt{8}$  deux fois pour rappeler le dernier numéro composé qui s'affiche sur l'écran d'accueil

#### ou

Appuyez sur la touche  $\begin{bmatrix} \bullet \\ \bullet \end{bmatrix}$  une fois pour accéder à l'application Historique des appels avec la liste des derniers numéros composés. Faites glisser les entrées vers le haut ou le bas pour les parcourir, sélectionnez l'entrée, puis appuyez sur la touche afficheur **Composer** pour recomposer le numéro sélectionné.

#### **Activer/désactiver le son d'un appel**

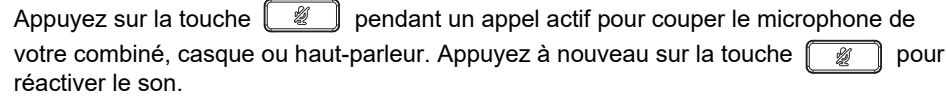

## **DO** Mitel Powering connections

#### © Copyright 2024, Mitel Networks Corporation. Tous droits réservés. 58016990 REV 00

Les marques commerciales, marques de service, logos et visuels (collectivement les « Marques ») apparaissant sur les sites Internet de Mitel ou dans ses publications sont des marques déposées et non déposées de Mitel Netwo (collectivement « Mitel ») ou d'autres entités. L'utilisation des Marques déposées est interdite sans le consentement expresse de Mitel. Veuillez contacter notre département juridique à l'adresse legal@mitel.com pour toute marques déposées par Mitel Networks Corporation à travers le monde, consultez le site : http://www.mitel.com/trademarks.

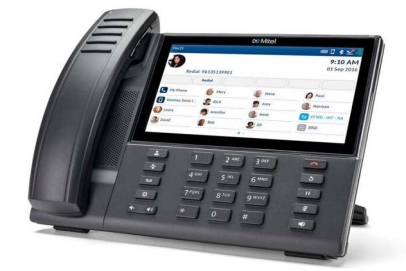

#### **Mettre en attente et reprendre un appel**

- 1. Pour mettre un appel actif en attente, appuyez sur la touche  $\Box$ . L'icône  $\Box$  (en attente) clignote sur la touche **Ligne** correspondante.
- 2. Pour reprendre l'appel, appuyez à nouveau sur la touche  $\begin{bmatrix} 0 & 0 \\ 0 & 0 \end{bmatrix}$  ou appuyez sur la touche **Ligne** correspondante.

**Remarque:**pour plus d'informations sur les fonctionnalités et les options disponibles, reportez-vous au *Guide utilisateur du téléphone IP Mitel MiVoice 6940*.

## Aperçu de l'interface utilisateur (IU)

#### **Écran d'accueil**

L'écran d'accueil (écran par défaut) est affiché lorsque le téléphone est en mode veille. L'écran d'accueil affiche les indicateurs d'état, le numéro d'annuaire de l'utilisateur, l'avatar, le dernier numéro composé, l'heure, la date et la liste des touches logicielles programmables.

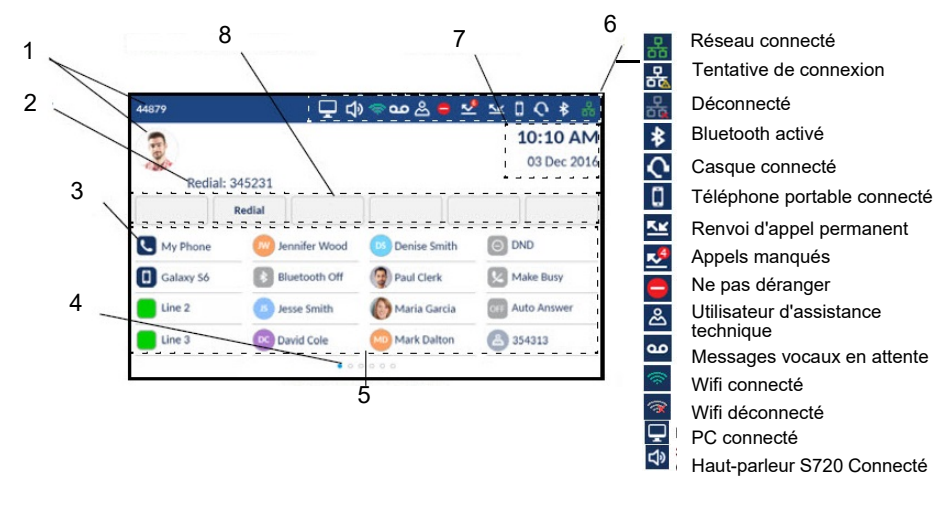

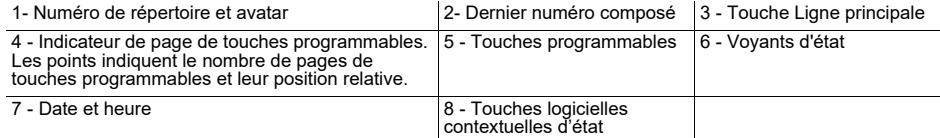

### **Écran d'appel**

Pendant un appel actif, l'avatar, le nom et le numéro de l'appelant sont affichés, ainsi que

le compteur de la durée de l'appel. Les touches logicielles contextuelles sont mises à jour avec les fonctionnalités de traitement des appels applicables.

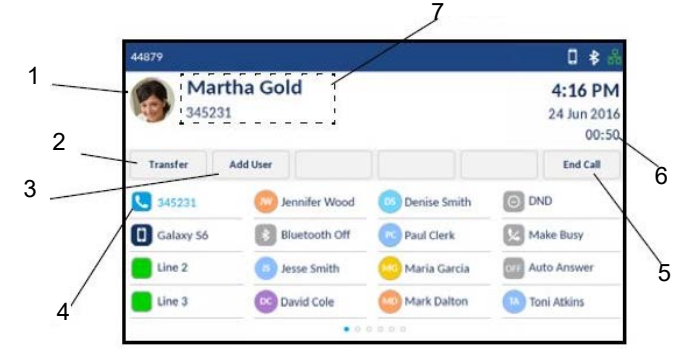

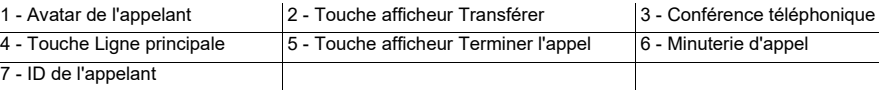

## **Applications**

#### **Répertoire**

L'application Contacts contient le répertoire et l'annuaire personnels. Le téléphone IP Mitel MiVoice 6940 prend en charge un annuaire personnel localisé, l'interopérabilité avec les annuaires LDAP (d'entreprise) et la fonctionnalité MobileLink améliorée, ce qui vous permet de synchroniser les contacts de votre téléphone portable avec votre téléphone IP 6940.

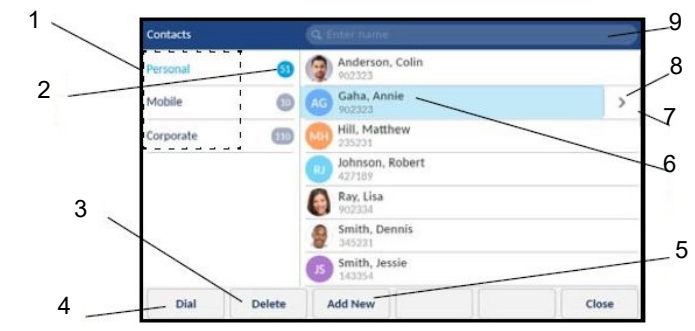

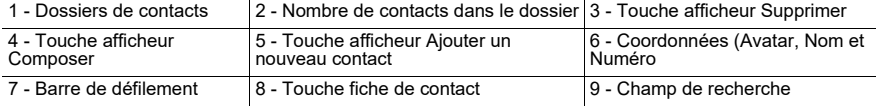

© Copyright 2024, Mitel Networks Corporation. Tous droits réservés. 58016990 REV 00

Les marques commerciales, marques de service, logos et visuels (collectivement les « Marques ») apparaissant sur les sites Internet de Mitel ou dans ses publications sont des marques déposées et non déposées de Mitel Netwo (collectivement « Mitel ») ou d'autres entités. L'utilisation des Marques déposées est interdite sans le consentement expresse de Mitel. Veuillez contacter notre département juridique à l'adresse legal@mitel.com pour toute marques déposées par Mitel Networks Corporation à travers le monde, consultez le site : http://www.mitel.com/trademarks.

Les produits Power Over Ethernet (PoE) Powered Device (PD) de Mitel sont protégés par un ou plusieurs brevets aux États-Unis (et tout équivalent à l'étranger), identifiés sur le site Web de Mitel : www.mitel.com/patents. P sous licence, rendez-vous sur le site www.cmspatents.com.

Powering connections

### **Effectuer un appel à l'aide de l'application Contacts**

- 1. Appuyez sur la touche  $\left[\begin{array}{c} \mathbb{R} \\ \mathbb{R} \end{array}\right]$  pour accéder à l'application Contacts.
- 2. Appuyez sur le dossier de contacts voulu, puis faites glisser la liste vers le haut ou le bas pour parcourir les contacts

ou

Appuyez sur le champ de recherche, saisissez des caractères à l'aide du clavier à l'écran, puis appuyez sur la touche bleue **Entrée** pour utiliser la fonction de recherche.

3. Lorsque le contact voulu est sélectionné, appuyez sur la touche programmable **Composer** pour appeler le numéro de téléphone par défaut de l'entrée ou

Pour composer un autre numéro de téléphone de l'entrée (un téléphone portable par exemple), appuyez sur la touche pour accéder à l'écran de la carte de visite, puis appuyez sur le numéro de téléphone à composer.

### **Journal d'appels**

L'application Historique des appels affiche la liste des appels manqués, sortants et reçus, ainsi que les dossiers d'appels Mon mob. et Manqués pour un téléphone portable. Vous pouvez afficher, supprimer et composer les entrées de l'historique des appels, ou encore les copier dans votre application Contacts.

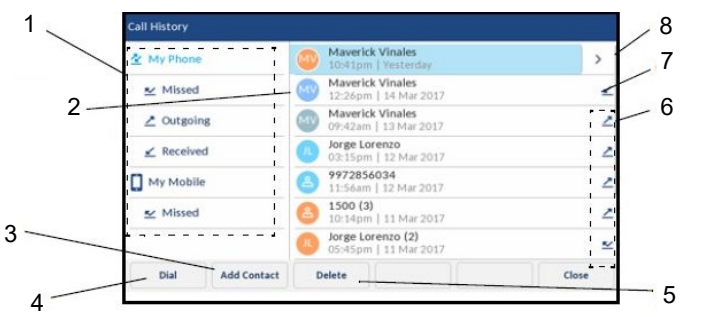

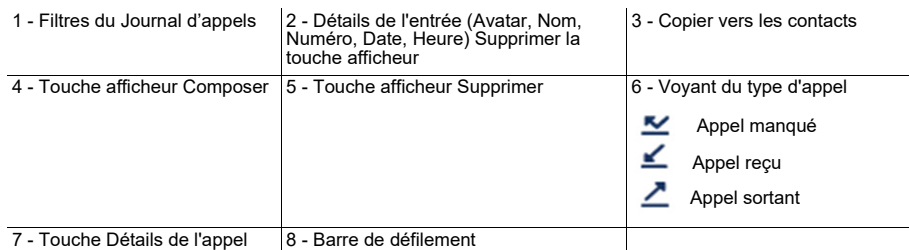

### **Utiliser l'application Historique des appels**

- 1. Pour accéder à l'application Historique des appels, appuyez sur la touche  $\parallel \mathcal{H}$
- 2. Appuyez sur le dossier de contacts voulu, puis faites glisser la liste vers le haut ou le bas pour parcourir les entrées. Pour afficher des informations supplémentaires concernant un appel, appuyez sur la touche lorsque l'entrée correspondante est sélectionnée.
- 3. Appuyez sur la touche programmable **Composer** pour appeler l'entrée sélectionnée ou

Appuyez sur la touche logicielle **Ajouter un contact** pour copier l'entrée dans votre application Contacts ou

Appuyez sur la touche afficheur **Supprimer** pour supprimer l'entrée de votre journal d'appels.

### **Messagerie vocale**

Lorsque la fonctionnalité de messagerie vocale est activée, la DEL d'indication de messages en attente (MWI, Message Waiting Indication) du Mitel MiVoice 6940 clignote

en rouge et l'icône (Messagerie vocale) s'affiche dans la barre d'état pour signaler que des messages vocaux sont disponibles. Pour accéder à votre service de

**messagerie vocale, appuyez sur la touche Messagerie vocale**  $\parallel \text{ }$ 

### **Messagerie vocale visuelle**

La messagerie vocale visuelle donne accès au système de messagerie vocale et affiche le nombre total de messages vocaux, le nombre de nouveaux messages vocaux et le nombre de messages vocaux enregistrés.

**Remarque:**Les fonctionnalités de messagerie vocale et de messagerie vocale visuelle doivent être configurées par votre administrateur système.

**Mitel** Powering connections © Copyright 2024, Mitel Networks Corporation. Tous droits réservés.

Les marques commerciales, marques de service, logos et visuels (collectivement les « Marques ») apparaissant sur les sites Internet de Mitel ou dans ses publications sont des marques déposées et non déposées de Mitel Netwo (collectivement « Mitel ») ou d'autres entités. L'utilisation des Marques déposées est interdite sans le consentement expresse de Mitel. Veuillez contacter notre département juridique à l'adresse legal@mitel.com pour toute marques déposées par Mitel Networks Corporation à travers le monde, consultez le site : http://www.mitel.com/trademarks.

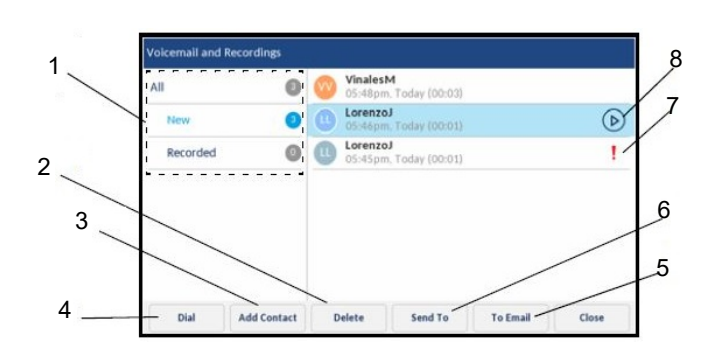

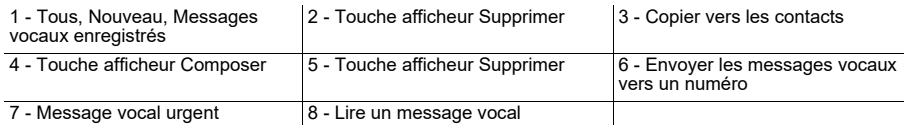

#### **Activation de la messagerie vocale visuelle**

- 1. Appuyez sur la touche  $\left[\begin{array}{c} \circledast \\ \circledast \end{array}\right]$  (**Paramètres**) du téléphone pour accéder au menu **Paramètres**.
- 2. Appuyez sur **Messagerie vocale**.
- 3. Cochez la case **touche ouvre msg vocal** pour la sélectionner.
- 4. Appuyez sur **Enregistrer**.

**Remarque:**Pour des questions de sécurité, le mot de passe peut uniquement être activé à partir de l'écran de connexion de l'utilisateur.

**Remarque:**Pour connaître les autres fonctions de messagerie vocale visuelle, reportez-vous au Guide utilisateur du téléphone IP 6940 Mitel MiVoice.

## Traitement avancé des appels

Le téléphone IP Mitel MiVoice 6940 permet de transférer des appels à l'aide de la touche logicielle **Transférer**.

#### **Transférer un appel**

- 1. Veillez à être en ligne avec l'interlocuteur que vous souhaitez transférer.
- 2. Appuyez sur la touche logicielle **Transférer**. L'appel actif est mis en attente.
- 3. Saisissez le numéro du destinataire du transfert, puis appuyez sur **Transférer**.

### **Établir une audioconférence à plusieurs**

- 1. Vous devez être en ligne avec l'un des interlocuteurs avec lesquels vous souhaitez créer une conférence.
- 2. Appuyez sur la touche logicielle **Ajouter un utilisateur**. L'appel actif est mis en attente.
- 3. Saisissez le numéro du destinataire de l'audioconférence.
- 4. Attendez une réponse, consultez, puis appuyez sur la touche afficheur **Rejoindre appels** pour créer la conférence téléphonique à trois.
- 5. Répétez les étapes 2 à 4 pour ajouter un autre correspondant (sept participants maximum) à la conférence.

## Configuration de la touche programmable Appel abrégé

Une touche **Appel abrégé** vous permet d'appeler un numéro spécifique en appuyant sur une seule touche. Les touches **Appel abrégé** peuvent être utiles, car elles peuvent être programmées pour composer directement un numéro interne ou externe, ou pour accéder rapidement à des fonctionnalités utilisant des codes d'accès. Vous pouvez également transférer des appels ou établir des audioconférences à l'aide des touches **Appel abrégé**, au lieu de composer manuellement les numéros.

**Remarque:**il est possible de configurer une touche programmable en la maintenant enfoncée uniquement si cette fonction est activée par votre administrateur système.

### **Programmer une touche Appel abrégé**

- 1. Maintenez enfoncée la touche programmable applicable jusqu'à ce que le champ **Nom de l'étiquette** apparaisse (cela peut prendre jusqu'à cinq secondes).
- 2. Dans le champ **Nom de l'étiquette**, entrez une étiquette à appliquer à cette touche à l'aide du clavier à l'écran.
- 3. Appuyez sur le champ **Numéro**, puis saisissez un numéro à l'aide des touches du clavier téléphonique.
- 4. (Facultatif) Cochez la case Privé pour programmer une touche Appel abrégé privé. Lorsque vous appuyez sur une touche Appel abrégé privé, l'appel est considéré comme privé et les informations d'identification de l'appelant n'apparaissent pas dans l'historique des appels du téléphone.
- 5. Appuyez sur la touche logicielle **Enregistrer** pour enregistrer les informations saisies sous la touche sélectionnée.

**Remarque:**d'autres touches, telles que Verrouillage du téléphone, Renvoi automatique permanent, Ne pas déranger, Ligne mobile ou encore Code comptable, peuvent être programmées en les maintenant enfoncées (si cette fonction est activée par votre administrateur système). Pour plus d'informations, reportez-vous au *Guide utilisateur du téléphone IP Mitel MiVoice 6940*.

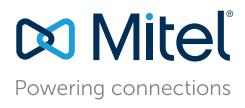

#### © Copyright 2024, Mitel Networks Corporation. Tous droits réservés. 58016990 REV 00

Les marques commerciales, marques de service, logos et visuels (collectivement les « Marques ») apparaissant sur les sites Internet de Mitel ou dans ses publications sont des marques déposées et non déposées de Mitel Netwo (collectivement « Mitel ») ou d'autres entités. L'utilisation des Marques déposées est interdite sans le consentement expresse de Mitel. Veuillez contacter notre département juridique à l'adresse legal@mitel.com pour toute marques déposées par Mitel Networks Corporation à travers le monde, consultez le site : http://www.mitel.com/trademarks.

## MobileLink

**Remarque:**Le téléphone IP 6940w IP prend en charge MobileLink.

Le téléphone IP Mitel MiVoice 6940 prend en charge MobileLink, une fonction qui permet une intégration mobile facile grâce à la technologie sans fil Bluetooth. MobileLink permet essentiellement de :

- Synchroniser la liste des contacts et l'historique des appels de votre téléphone portable avec votre téléphone IP 6940.
- Répondre à un appel reçu sur votre téléphone portable avec votre téléphone IP 6940.
- Transférer les appels actifs de votre téléphone IP 6940 vers votre téléphone portable et vice versa.

La fonction MobileLink est prise en charge uniquement sur les périphériques iOS et Android mobile.

**Remarque:**les fonctions MobileLink sont disponibles uniquement si votre administrateur système les a activées. Contactez votre administrateur pour savoir comment activer les fonctions MobileLink sur votre téléphone.

#### **Coupler un téléphone portable via Bluetooth**

- 1. Appuyez sur la touche  $\left[\begin{array}{c} \circledast \\ \circledast \end{array}\right]$ , puis sur l'icône **Bluetooth**.
- 2. Faites basculer le commutateur  $\vert \vert$  vers la droite pour activer la fonctionnalité
- 

Bluetooth. Assurez-vous que votre téléphone portable est détectable, car le téléphone IP Mitel MiVoice 6940 recherche automatiquement les appareils Bluetooth disponibles.

**Remarque:**pour savoir comment rendre votre téléphone portable détectable, consultez la documentation fournie avec celui-ci.

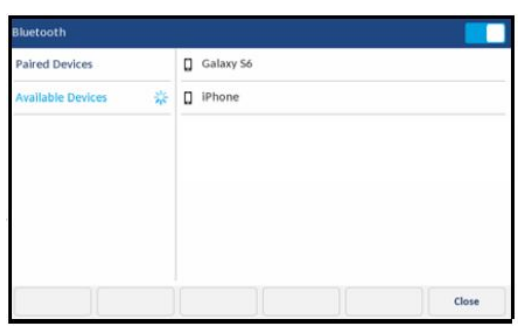

3. Une fois votre téléphone portable détecté, appuyez sur l'entrée correspondante dans la liste des appareils disponibles. Une demande de couplage via Bluetooth s'affiche à la fois sur le téléphone IP Mitel MiVoice 6940 et sur votre téléphone portable.

4. Assurez-vous que le code de couplage est le même sur les deux appareils, puis appuyez sur **Oui** sur le téléphone SIP Mitel 6940 et acceptez la

demande de couplage sur votre téléphone portable.

Le téléphone IP Mitel MiVoice 6940 essaie de se coupler avec le téléphone portable et, s'il y parvient, s'y connecte automatiquement.

**Remarque:**si le couplage ou la connexion échoue, un message d'erreur s'affiche à l'écran. Appuyez sur **Réessayer** pour faire une nouvelle tentative de couplage ou de connexion, ou sur **Annuler** pour annuler la tentative.

5. Appuyez sur le bouton **OK** pour confirmer le succès de la connexion. Le téléphone portable connecté est ajouté à la liste des **terminaux couplés** et est prêt à être utilisé.

#### **Application de contact lors du couplage et de la connexion.**

Pour mettre à jour manuellement les contacts de votre téléphone portable :

- 1. Appuyez sur la touche  $\left[\begin{array}{c} \mathbb{R} \\ \mathbb{R} \end{array}\right]$  pour accéder à l'application Contacts.
- 2. Appuyez sur le dossier de contacts **Mobile**.
- 3. Appuyez sur la touche programmable **Mettre à jour**.
- Le téléphone IP Mitel MiVoice 6940 essaie de mettre à jour et de synchroniser les contacts de votre téléphone portable.

**Remarque:**Si la mise à jour échoue, l'écran affiche un message indiquant que la récupération des contacts a échoué. Appuyez sur **Réessayer** pour faire une nouvelle tentative de mise à jour, ou sur **Annuler** pour annuler la tentative.

#### **Répondre à un appel entrant sur votre téléphone portable avec votre téléphone IP Mitel MiVoice 6940**

Quand votre téléphone portable est couplé et connecté à votre téléphone IP Mitel MiVoice 6940, les appels entrants reçus sur votre téléphone portable sont également

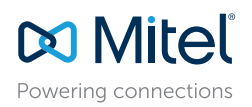

© Copyright 2024, Mitel Networks Corporation. Tous droits réservés.

Les marques commerciales, marques de service, logos et visuels (collectivement les « Marques ») apparaissant sur les sites Internet de Mitel ou dans ses publications sont des marques déposées et non déposées de Mitel Netwo (collectivement « Mitel ») ou d'autres entités. L'utilisation des Marques déposées est interdite sans le consentement expresse de Mitel. Veuillez contacter notre département juridique à l'adresse legal@mitel.com pour toute marques déposées par Mitel Networks Corporation à travers le monde, consultez le site : http://www.mitel.com/trademarks.

signalés sur votre téléphone IP 6940.

**Remarque:**Une touche Ligne mobile doit être configurée pour pouvoir répondre à un appel entrant sur un téléphone portable avec le téléphone IP Mitel MiVoice 6940. Pour plus d'informations, reportez-vous au *Guide utilisateur du téléphone IP Mitel MiVoice 6940*.

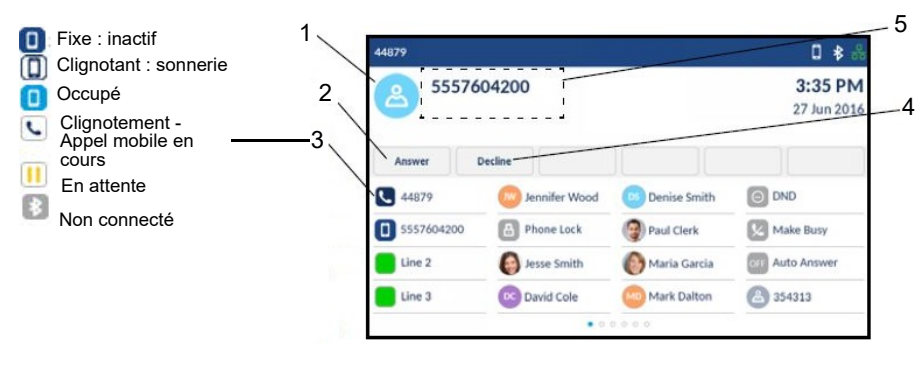

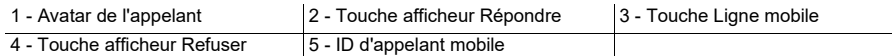

Soulevez le combiné ou appuyez sur la touche  $\lceil \frac{1}{2} \rceil \sqrt{2}$ , la touche clignotante **Ligne** 

**Bluetooth**  $\Box$  ou la touche afficheur **Répondre** pour utiliser le mode mains libres.

#### **Transférer le son d'un appel actif reçu sur votre téléphone portable entre celui-ci et votre téléphone IP Mitel MiVoice 6940**

Appuyez sur la touche afficheur Envoyer l'appel pour envoyer le son de l'appel reçu sur votre téléphone portable de votre téléphone IP Mitel MiVoice 6940 vers votre téléphone portable

ou

Appuyez sur la touche **Ligne mobile** pour envoyer le son de l'appel reçu sur votre téléphone portable de celui-ci vers le téléphone IP Mitel MiVoice 6940.

#### **Synchroniser l'historique des appels du téléphone portable**

Le téléphone IP Mitel MiVoice 6940 synchronise automatiquement l'historique des appels de votre téléphone portable avec l'application Historique des appels lors du couplage et de la connexion. Le dossier **Mon mob.** affiche l'historique des appels de votre téléphone portable (appels manqués, sortants et reçus) avec des icônes. Le dossier **Manqués** affiche uniquement les appels manqués de votre téléphone portable, sans icônes.

Pour mettre à jour manuellement l'historique des appels de votre téléphone portable :

- 1. Appuyez sur la touche (**Journal d'appels**).
- 2. Appuyez sur le dossier **Mon mobile** ou **Manqués**.
- 3. Appuyez sur la touche programmable **Mettre à jour**.
- Le téléphone IP Mitel MiVoice 6940 essaie de mettre à jour et de synchroniser l'historique des appels de votre téléphone portable.

**Remarque:**Si la mise à jour échoue, l'écran affiche un message indiquant que la récupération des contacts a échoué. Appuyez sur **Réessayer** pour faire une nouvelle tentative de mise à jour, ou sur **Annuler** pour annuler la tentative.

**Remarque:**Pour d'autres fonctions, telles que l'affichage des détails du journal d'appels mobiles, la composition d'une entrée du journal d'appels mobiles, l'ajout d'une entrée du journal d'appels mobiles aux contacts et la suppression du journal d'appels mobiles, reportez-vous au *Guide de l'utilisateur du téléphone IP Mitel MiVoice 6940.*

## PCL ink

Le téléphone IP Mitel MiVoice 6940 et 6940w prend en charge PCLink, une fonction qui permet au téléphone IP d'être utilisé comme périphérique audio pour la collaboration vidéo PC ou MAC avec toutes les applications de collaboration vidéo prises en charge, pour les systèmes d'exploitation Windows 10 et MAC, par le biais de l'interface Bluetooth du téléphone IP. Pour plus d'informations, voir :

- PCLink pour Guide pratique du téléphone IP Mitel 6920w, 6930 et 6940 MAC
- *PCLink pour Guide pratique du téléphone IP Mitel 6920w, 6930 et 6940 Windows*

## Connexion au WiFi sur le téléphone IP 6940w

Le téléphone IP 6940w dispose d'une connectivité sans fil intégrée et fonctionne comme un périphérique réseau sans fil bibande 802.11a/b/d/g/n qui permet à votre téléphone de rejoindre un réseau sécurisé à haut débit.

Vous pouvez connecter votre téléphone à un réseau d'entreprise, à un réseau domestique ou à un réseau masqué :

[•"Connexion à un réseau WPA2 Enterprise"](#page-6-0)

- [•"Connexion à un réseau domestique"](#page-7-0)
- [•"Connexion à un réseau masqué"](#page-9-0)

Pour se connecter à un réseau Wi-Fi, la fonctionnalité Wi-Fi doit être activée par votre administrateur système. Si la fonction Wi-Fi n'est pas activée **Veuillez contacter l'administrateur système pour activer le message Wifi** s'affiche sur le téléphone. Appuyez sur la touche afficheur Fermer et contactez votre administrateur système pour

Powering connections

© Copyright 2024, Mitel Networks Corporation. Tous droits réservés. 58016990 REV 00

Les marques commerciales, marques de service, logos et visuels (collectivement les « Marques ») apparaissant sur les sites Internet de Mitel ou dans ses publications sont des marques déposées et non déposées de Mitel Netwo (collectivement « Mitel ») ou d'autres entités. L'utilisation des Marques déposées est interdite sans le consentement expresse de Mitel. Veuillez contacter notre département juridique à l'adresse legal@mitel.com pour toute marques déposées par Mitel Networks Corporation à travers le monde, consultez le site : http://www.mitel.com/trademarks.

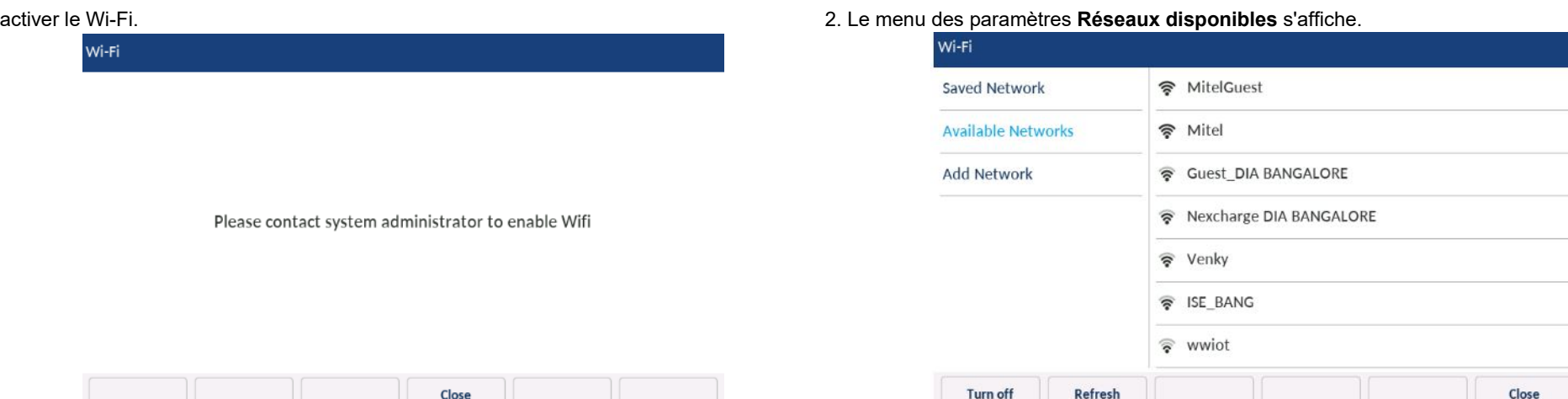

## <span id="page-6-0"></span>Connexion à un réseau WPA2 Enterprise

#### 1. Naviguer vers **Paramètres** > **Wi-Fi**.

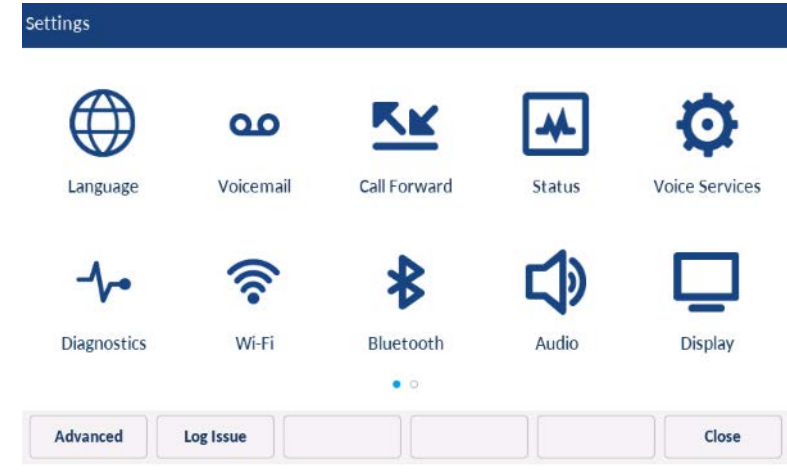

3. Appuyez sur le nom du réseau Wi-Fi d'entreprise; par exemple, Mitel à partir de **Réseaux disponibles**.

**Remarque:**Vous ne pouvez vous connecter qu'à un seul réseau à la fois.

4. Saisissez le nom d'utilisateur du domaine de votre réseau d'entreprise et sélectionnez la touche afficheur **Enregistrer**.

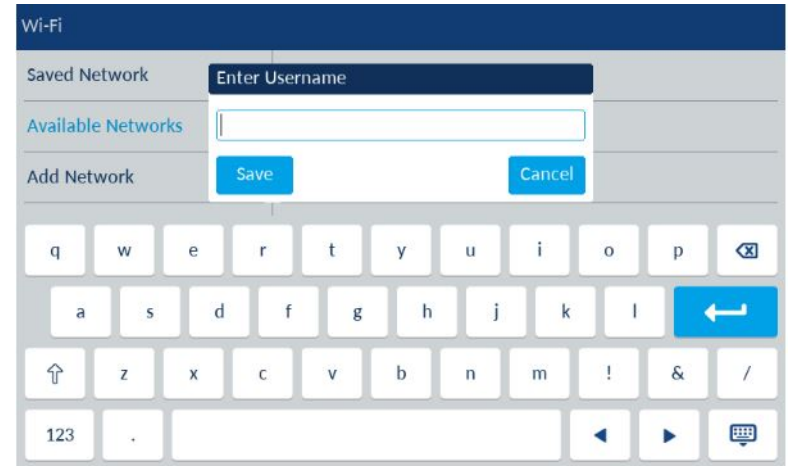

5. Saisissez le mot de passe du domaine de votre réseau d'entreprise et sélectionnez la

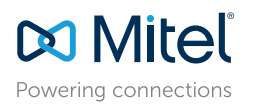

#### © Copyright 2024, Mitel Networks Corporation. Tous droits réservés.

Les marques commerciales, marques de service, logos et visuels (collectivement les « Marques ») apparaissant sur les sites Internet de Mitel ou dans ses publications sont des marques déposées et non déposées de Mitel Netwo (collectivement « Mitel ») ou d'autres entités. L'utilisation des Marques déposées est interdite sans le consentement expresse de Mitel. Veuillez contacter notre département juridique à l'adresse legal@mitel.com pour toute marques déposées par Mitel Networks Corporation à travers le monde, consultez le site : http://www.mitel.com/trademarks.

touche afficheur **Enregistrer**. Les caractères avancés peuvent être saisis en utilisant un clavier tactile ou en appuyant plusieurs fois sur les touches du clavier. Pour des informations détaillées sur les caractères, reportez-vous à la section **Touches du clavier** dans le **Guide de l'utilisateur du téléphone IP Mitel MiVoice 6940/6940w**

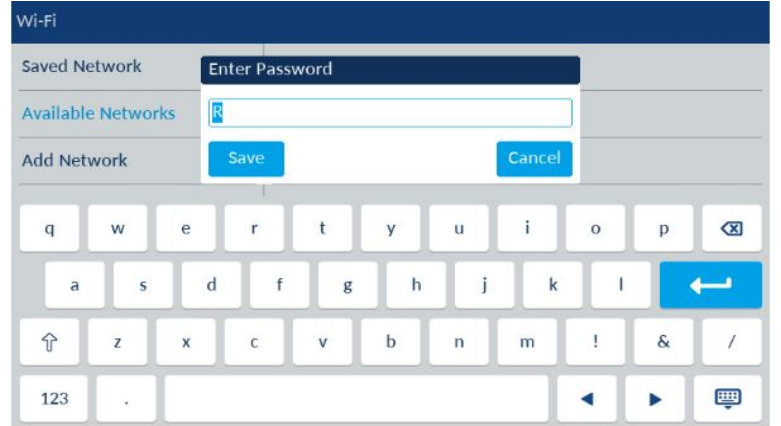

**Remarque:**Si vous entrez un nom d'utilisateur ou un mot de passe incorrect, la boîte de dialogue, **Échec de la connexion** s'affiche.

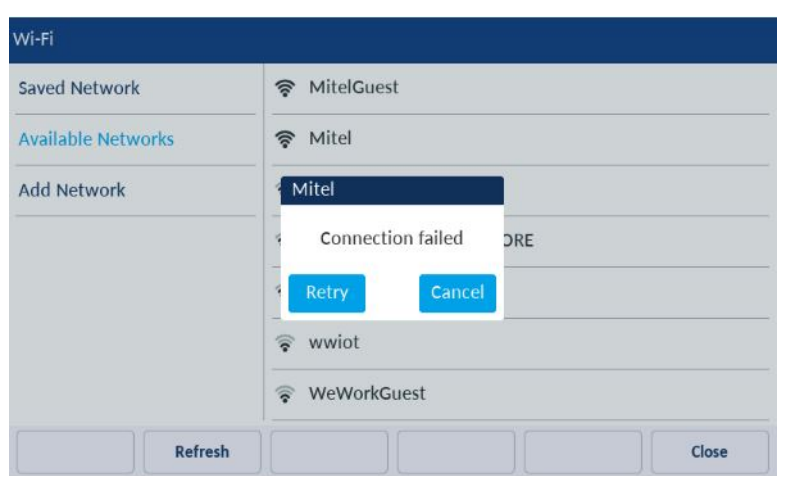

6. La boîte de dialogue **Enregistrer les paramètres** s'affiche. Cliquez sur **Oui** pour vous

connecter. Le réseau connecté (Mitel) est répertorié sous **Réseau enregistré**.

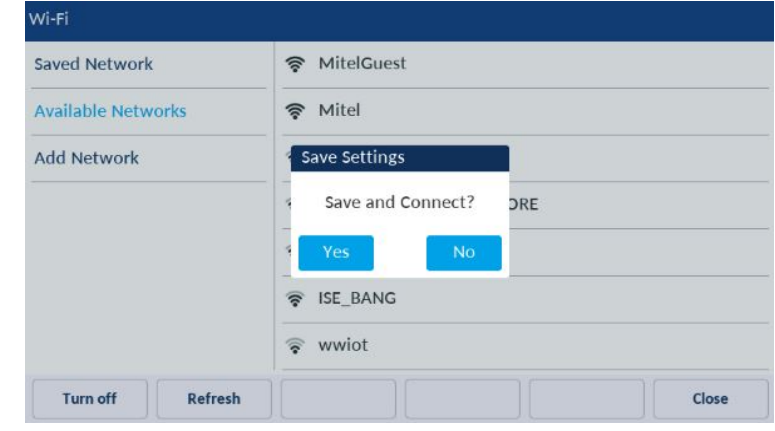

**Remarque:**Une fois le téléphone connecté au Wi-Fi, les ports LAN et PC sont désactivés (en ce qui concerne les communications réseau).

- 7. Pour se déconnecter du WiFi et utiliser à nouveau le port LAN, sous **Réseau enregistré**, appuyez sur la touche afficheur **Déconnecter**.
- 8. Cliquez sur la touche afficheur **Fermer** pour revenir au menu **Paramètres**.

## <span id="page-7-0"></span>Connexion à un réseau domestique

**Remarque:**Vous pouvez vous connecter à un réseau sécurisé WPA2 ou WPA3. Cela dépend de la configuration de votre routeur. Le réseau WPA3 offre une connexion plus sûre que le réseau WPA2.

1. Naviguer vers **Paramètres** > **Wi-Fi**.

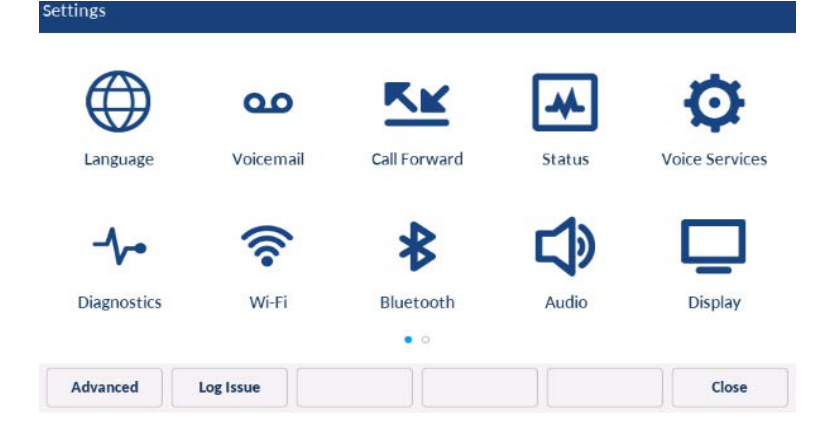

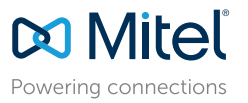

© Copyright 2024, Mitel Networks Corporation. Tous droits réservés. 58016990 REV 00

Les marques commerciales, marques de service, logos et visuels (collectivement les « Marques ») apparaissant sur les sites Internet de Mitel ou dans ses publications sont des marques déposées et non déposées de Mitel Netwo (collectivement « Mitel ») ou d'autres entités. L'utilisation des Marques déposées est interdite sans le consentement expresse de Mitel. Veuillez contacter notre département juridique à l'adresse legal@mitel.com pour toute marques déposées par Mitel Networks Corporation à travers le monde, consultez le site : http://www.mitel.com/trademarks.

#### 2. Le menu des paramètres **Réseaux disponibles** s'affiche.

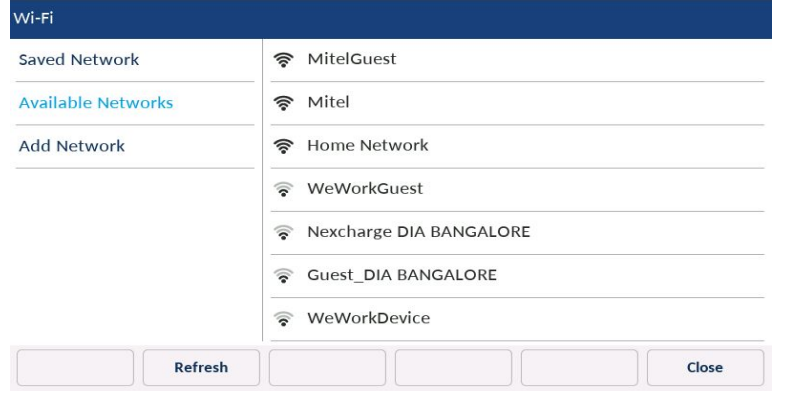

3. Appuyez sur SSID (c'est-à-dire le nom d'un réseau Wi-Fi; par exemple, Réseau domestique) à partir des **Réseaux disponibles**. Si le SSID est sécurisé, une demande de mot de passe apparaît.

**Remarque:**Vous ne pouvez vous connecter qu'à un seul SSID à la fois. Le SSID peut être une entrée alphanumérique, sensible à la casse, de 2 à 32 caractères. Les caractères autorisés pour le SSID dépendent de la configuration du routeur.

4. Saisissez le mot de passe du réseau et sélectionnez la touche afficheur **Enregistrer**.

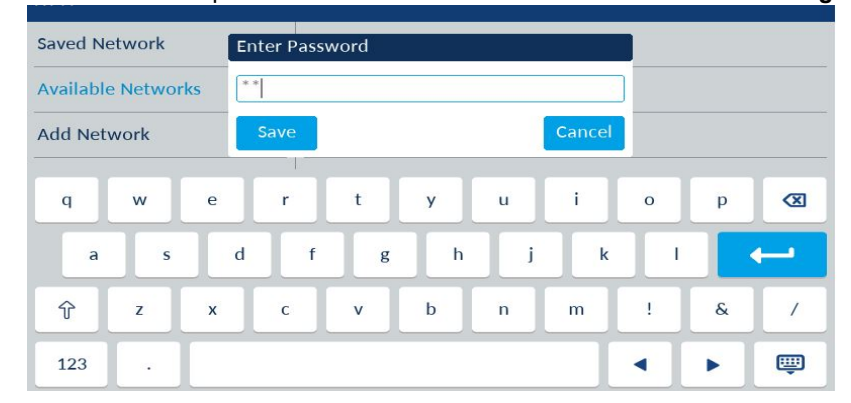

**Remarque:**Un trait de soulignement \_ peut être saisi en appuyant sur la touche 1 du clavier.

**Remarque:**Si vous entrez un mot de passe incorrect, la boîte de dialogue **Échec de la connexion** s'affiche.

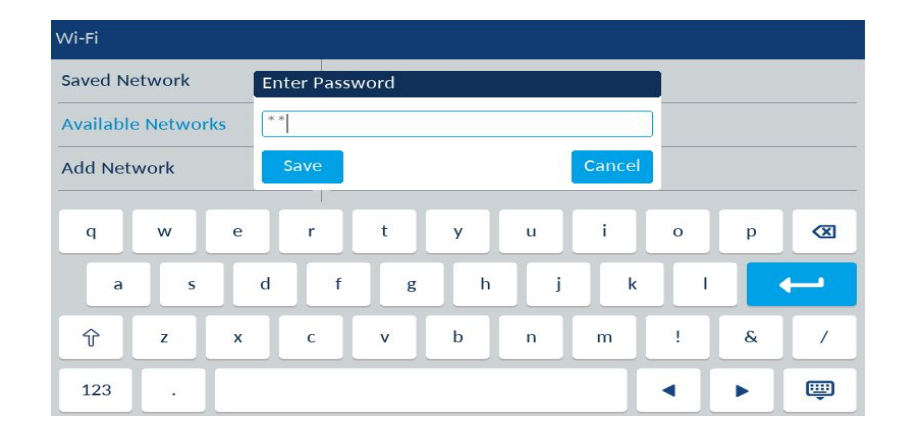

5. La boîte de dialogue **Enregistrer les paramètres** s'affiche. Appuyez sur **Oui** pour vous connecter. Le réseau connecté (réseau domestique) est répertorié sous **Réseau enregistré**.

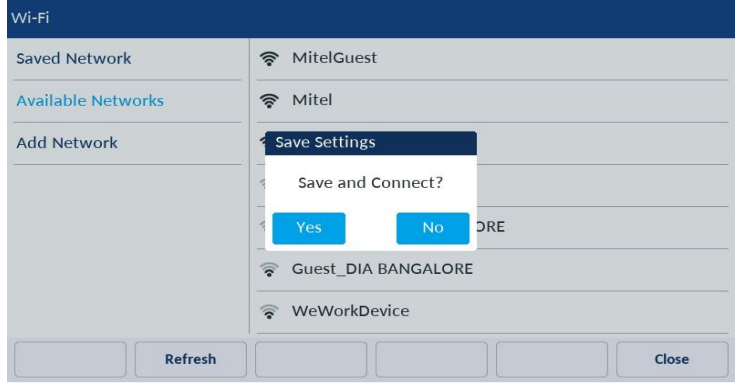

**Remarque:**Une fois le téléphone connecté au Wi-Fi, les ports LAN et PC sont désactivés (en ce qui concerne les communications réseau).

- 6. Pour se déconnecter du WiFi (Réseau domestique) et utiliser à nouveau le port LAN, sous **Réseau enregistré**, appuyez sur la touche afficheur **Déconnecter**.
- 7. Cliquez sur la touche afficheur **Fermer** pour revenir au menu **Paramètres**.

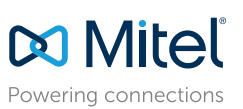

© Copyright 2024, Mitel Networks Corporation. Tous droits réservés.

Les marques commerciales, marques de service, logos et visuels (collectivement les « Marques ») apparaissant sur les sites Internet de Mitel ou dans ses publications sont des marques déposées et non déposées de Mitel Netwo (collectivement « Mitel ») ou d'autres entités. L'utilisation des Marques déposées est interdite sans le consentement expresse de Mitel. Veuillez contacter notre département juridique à l'adresse legal@mitel.com pour toute marques déposées par Mitel Networks Corporation à travers le monde, consultez le site : http://www.mitel.com/trademarks.

## <span id="page-9-0"></span>Connexion à un réseau masqué

Un réseau caché est un réseau sans fil disponible qui ne diffuse pas son SSID à tous les appareils en recherche. Les téléphones IP Mitel peuvent se connecter à un réseau caché en entrant manuellement les identifiants Wi-Fi.

1. Naviguer vers **Paramètres** > **Wi-Fi**.

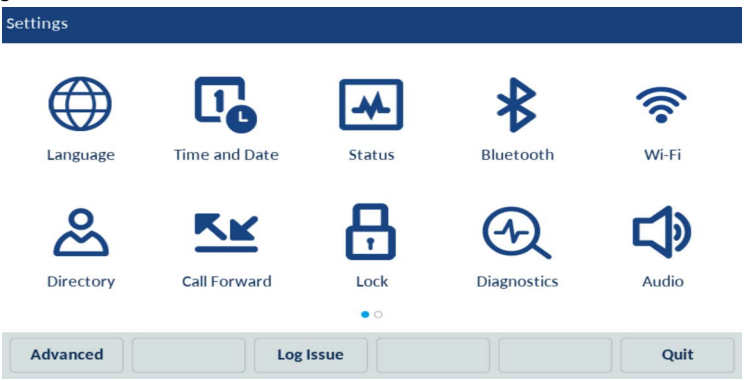

2. Sélectionner **Ajouter réseau** > **Réseau masqué** et appuyer sur la touche afficheur **Connecter**.

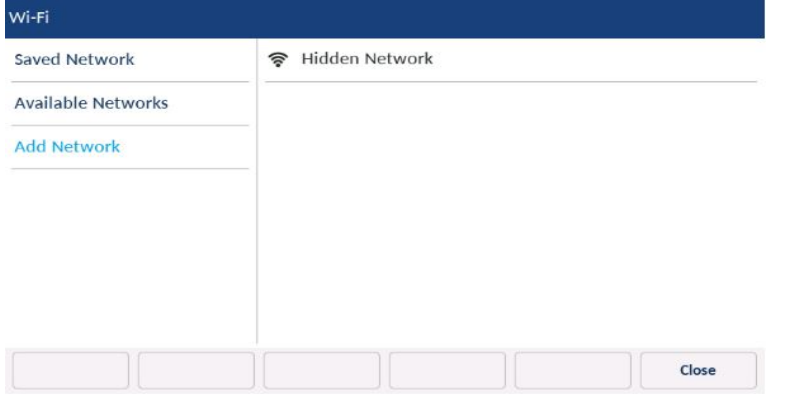

- 3. Dans l'écran **Réseau masqué**, sélectionnez le type de **Sécurité** du réseau auquel vous essayez de vous connecter. Les options disponibles sont les suivantes :
- a. **WPA2-Personnel** Pour vous connecter à un réseau WPA2-Personnel, entrez le **Nom du réseau** (SSID) et le **Mot de passe**.
- b. **WPA2-Enterprise** Pour vous connecter à un réseau WPA2-Entreprise, entrez le **nom du réseau** (SSID), le **nom d'utilisateur** et le **Mot de passe**..

c. **WPA3-Personnel**- Pour vous connecter à un réseau WPA3-Personnel, entrez le **Nom du réseau** (SSID) et le **Mot de passe**.

d. **Ouvrir**- Pour vous connecter à un réseau Open, entrez le **Nom du réseau** (SSID). **Remarque:**Vous ne pouvez vous connecter qu'à un seul SSID à la fois. Le SSID peut être une entrée alphanumérique, sensible à la casse, de 2 à 32 caractères. Les caractères autorisés pour le SSID dépendent de la configuration du routeur.

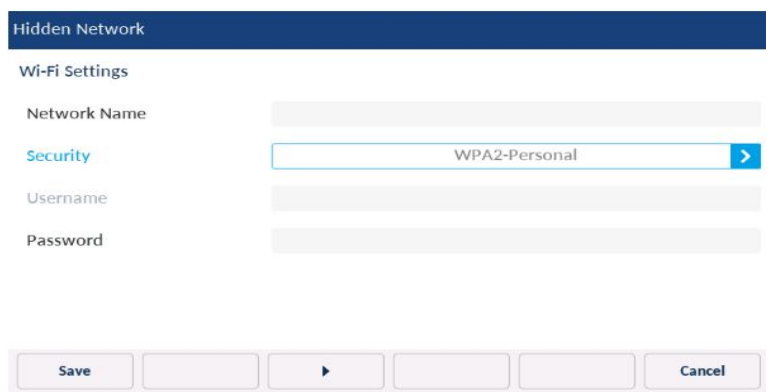

**Remarque:**Si vous entrez un nom de réseau, un nom d'utilisateur ou un mot de passe incorrect, la boîte de dialogue **Paramètre invalide** s'affiche.

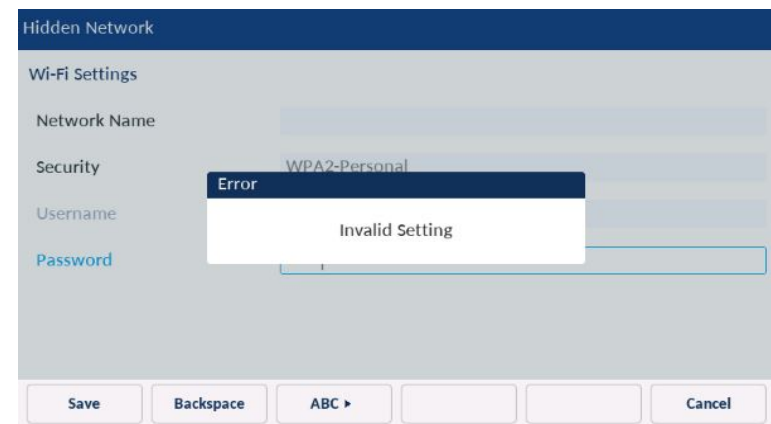

- 4. Appuyez sur la touche afficheur **Enregistrer**.
- 5. La boîte de dialogue **Enregistrer les paramètres** s'affiche. Cliquez sur **Oui** pour

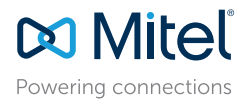

#### © Copyright 2024, Mitel Networks Corporation. Tous droits réservés. 58016990 REV 00

Les marques commerciales, marques de service, logos et visuels (collectivement les « Marques ») apparaissant sur les sites Internet de Mitel ou dans ses publications sont des marques déposées et non déposées de Mitel Netwo (collectivement « Mitel ») ou d'autres entités. L'utilisation des Marques déposées est interdite sans le consentement expresse de Mitel. Veuillez contacter notre département juridique à l'adresse legal@mitel.com pour toute marques déposées par Mitel Networks Corporation à travers le monde, consultez le site : http://www.mitel.com/trademarks.

redémarrer le téléphone et appliquez les modifications.

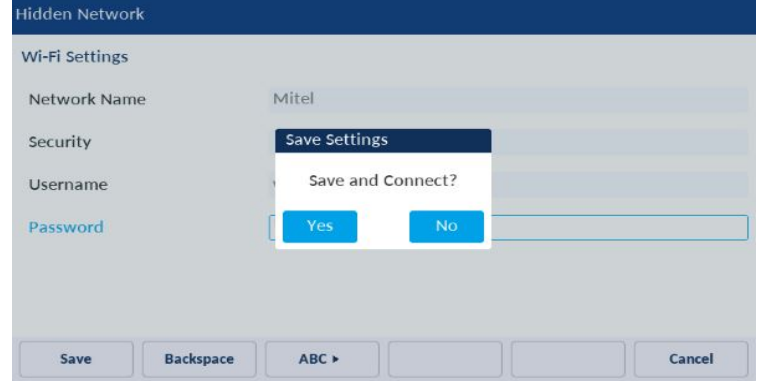

- 6. Une fois que le téléphone a redémarré, il est connecté avec succès au réseau. Le réseau connecté SSID est répertorié sous **Réseau enregistré**.
- 7. Pour désactiver le Wi-Fi et utiliser à nouveau le port LAN, naviguez vers **Paramètres** > **Wi-Fi** et appuyez sur la touche afficheur **Déconnecter**. La boîte de dialogue **Enregistrer les paramètres** s'affiche.
- 8. Cliquez sur **Oui** pour redémarrer le téléphone et appliquer les modifications.

## Réseau Wi-Fi connecté/Réseau Wi-Fi déconnecté

Si votre téléphone se connecte avec succès au réseau WiFi, le nom du réseau connecté est répertorié sous **Réseau enregistré**.

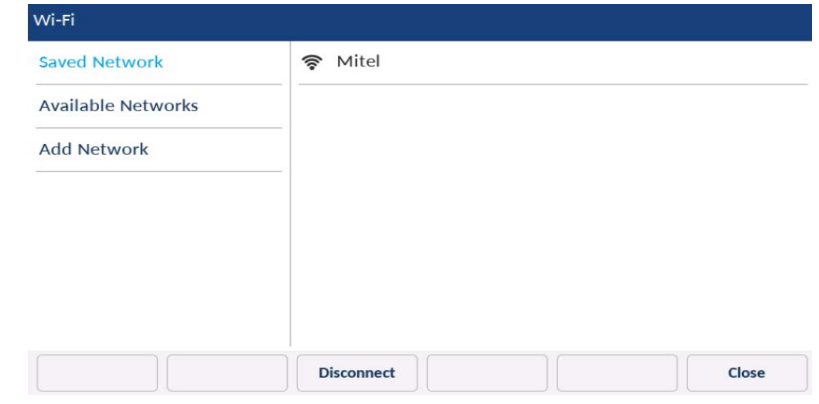

Si votre téléphone est déconnecté du réseau Wi-Fi, le symbole Wi-Fi déconnecté s'affiche dans la barre d'état de l'écran d'accueil.

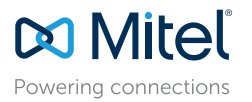

© Copyright 2024, Mitel Networks Corporation. Tous droits réservés.

Les marques commerciales, marques de service, logos et visuels (collectivement les « Marques ») apparaissant sur les sites Internet de Mitel ou dans ses publications sont des marques déposées et non déposées de Mitel Netwo (collectivement « Mitel ») ou d'autres entités. L'utilisation des Marques déposées est interdite sans le consentement expresse de Mitel. Veuillez contacter notre département juridique à l'adresse legal@mitel.com pour toute marques déposées par Mitel Networks Corporation à travers le monde, consultez le site : http://www.mitel.com/trademarks.